# **3. Снимање спољне карактеристике генератора са независном, паралелном, адитивном и диференцијалном побудом**

# **3.1 Теоријски део**

Спољна карактеристика генератора ЈС се дефинише као зависност напона на крајевима индукта генератора у функцији од струје оптерећења (индукта):

 $U=f(J) = \Leftrightarrow (J = \text{const.}, \Omega = \text{const.})$ 

Спољна карактеристика дефинисана на овај начин snima се само за генератор са независном побудом. У случају генератора који имају и навој паралелне побуде, уместо сталне побудне струје паралелне побуде, одржава се стална електрична отпорност кола паралелне побуде. Овај случај је код генератора са паралелном и сложеном, најчешће адитивном побудом.

Симулацију спољне карактеристике генератора једносмерне струје са независном, паралелном, адитивном и диференцијалном побудом може се симулирати уз помоћ програмског пакета Geogebra.

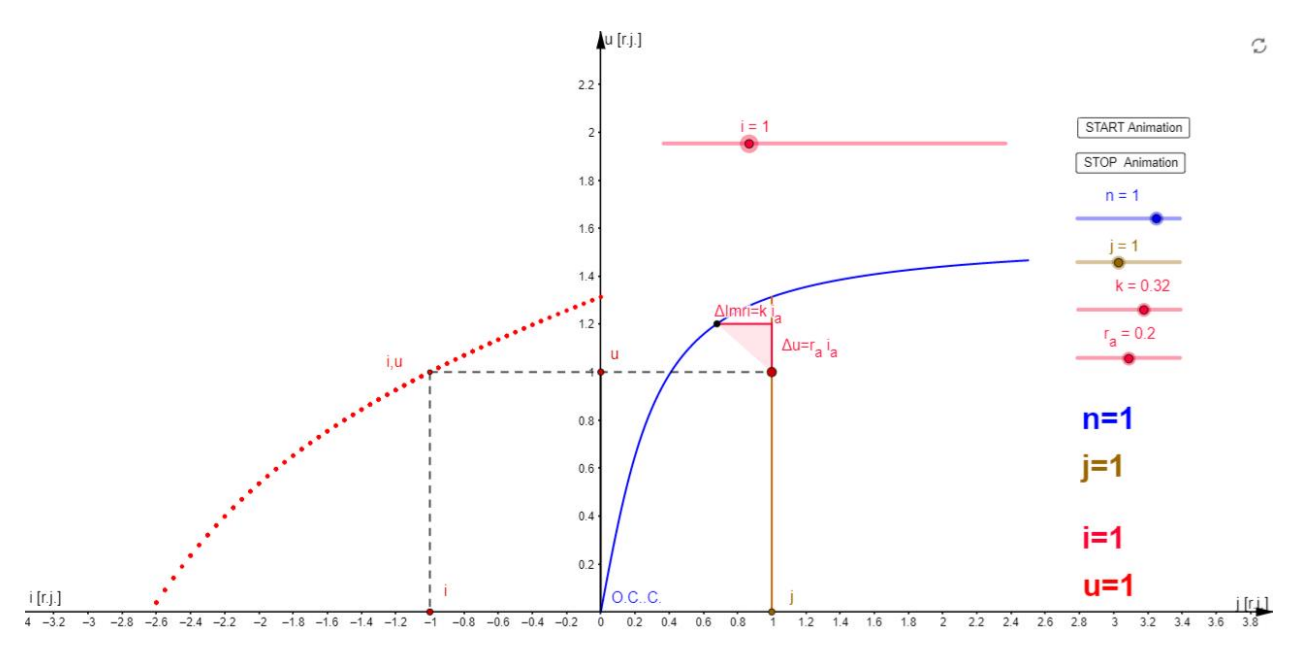

Separately exited DC generator: External characteristic u=f(i), j=const., n=const.

[Спољна карактеристика генератор ЈС са независном побуд](https://www.geogebra.org/m/ewbcxkfq)[ом](https://www.geogebra.org/m/ewbcxkfq)

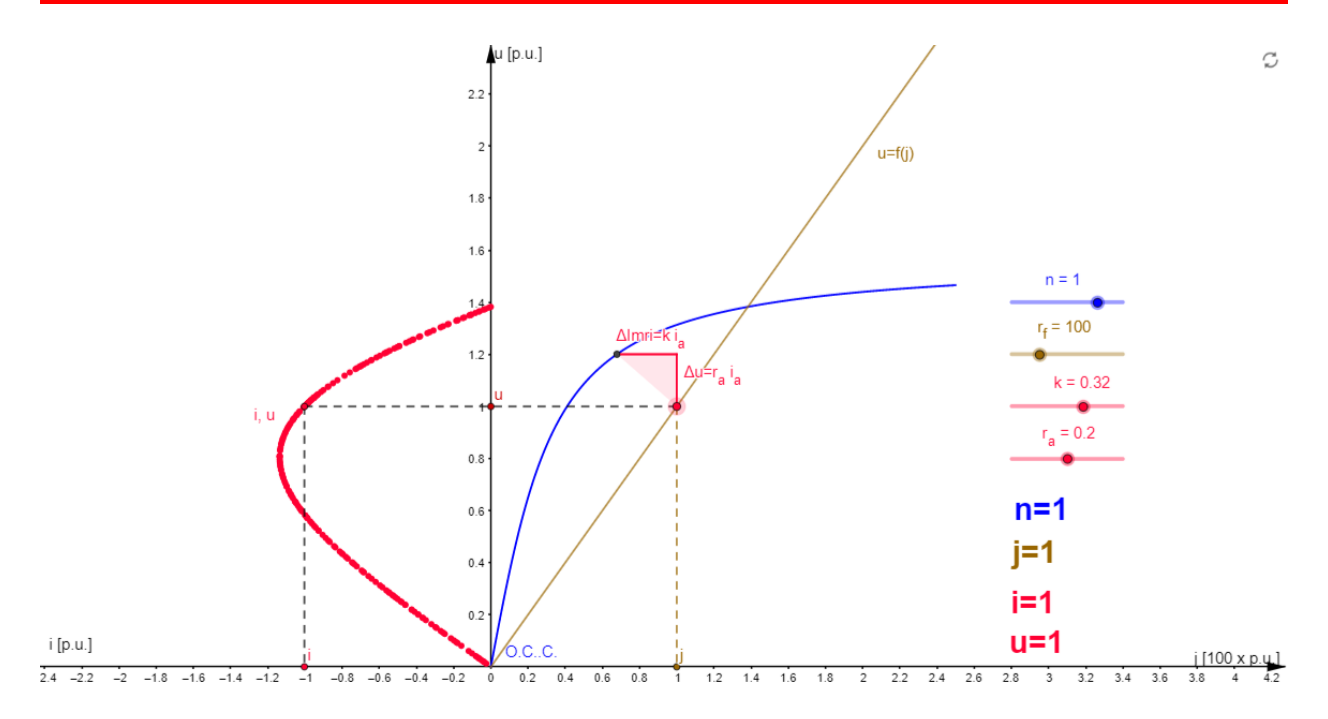

Shunt exited DC generator: External characteristic u=f(i), r<sub>f</sub>=const., n=const.

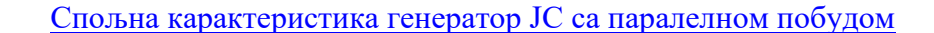

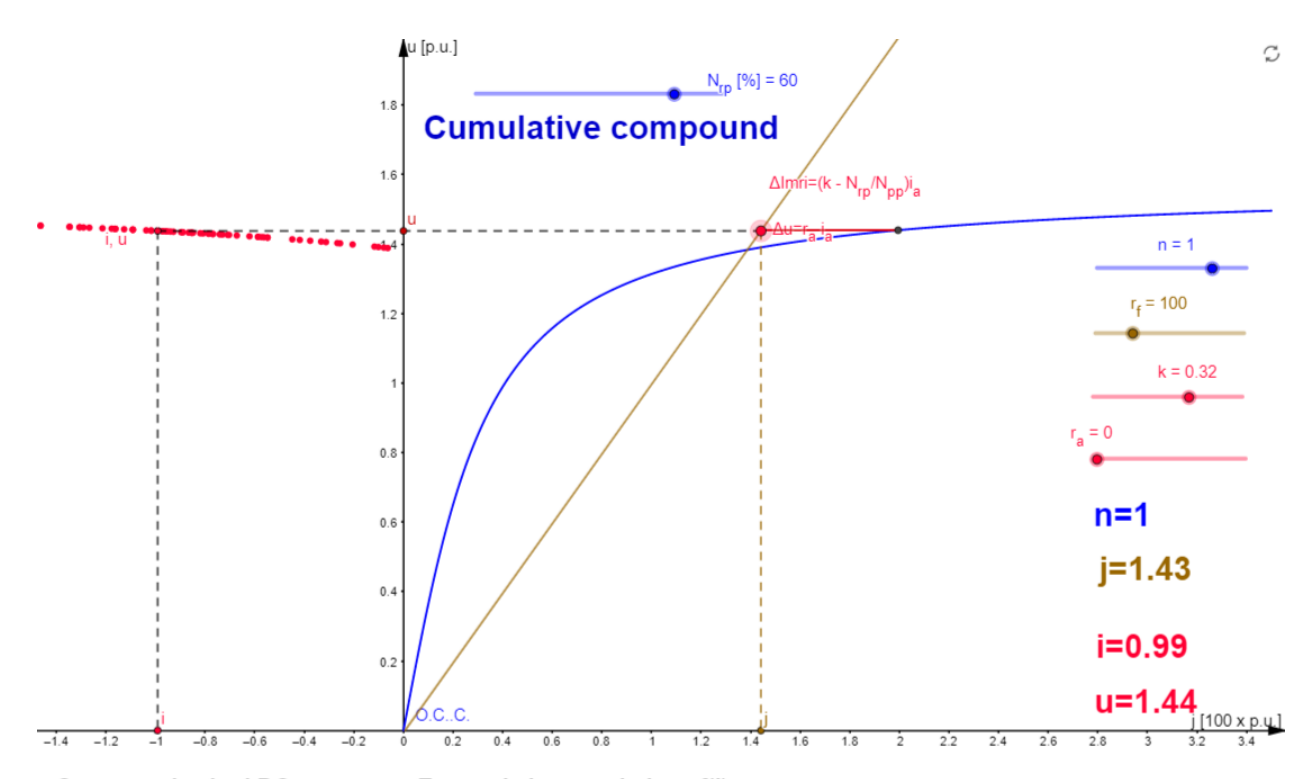

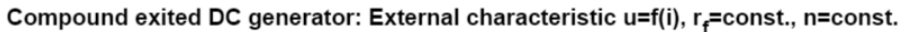

[Спољна карактеристика генератор ЈС са адитивном побудом](https://www.geogebra.org/m/bdq7tgff)

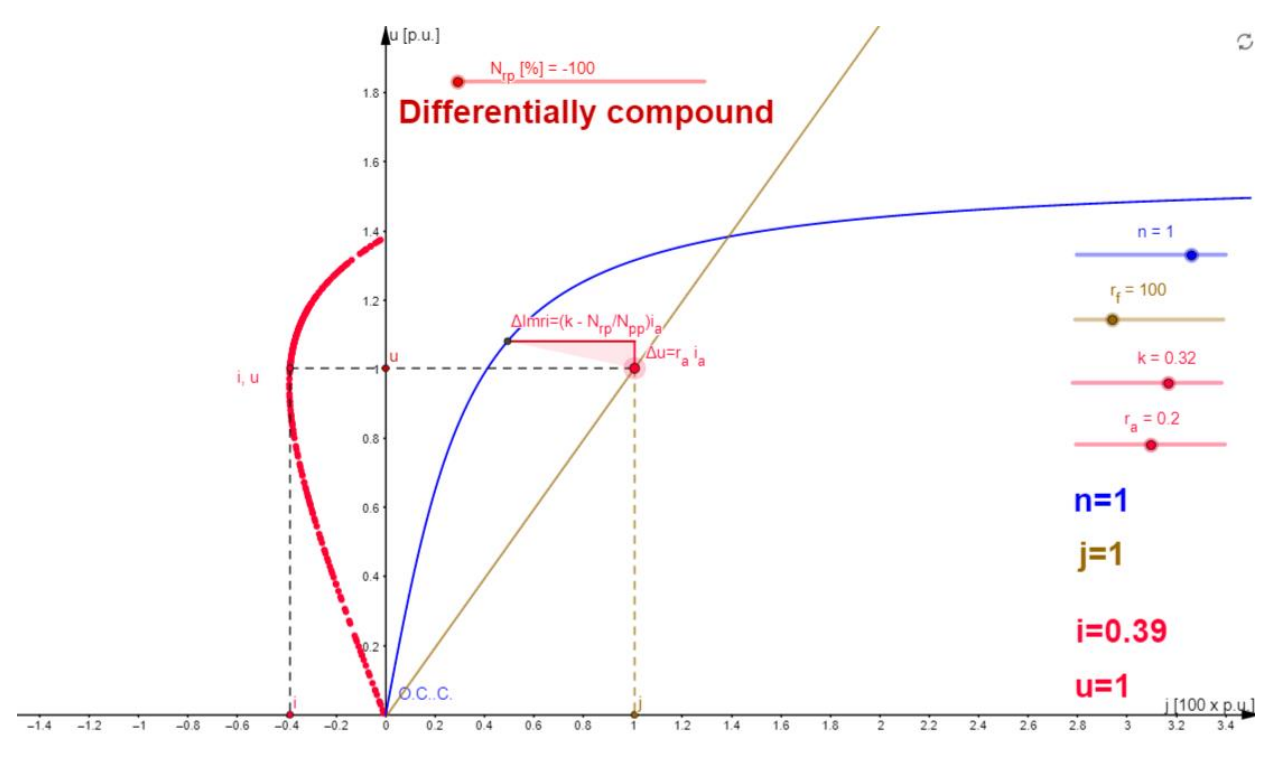

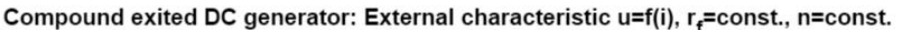

# [Спољна карактеристика генератор ЈС са диференцијалном побудом](https://www.geogebra.org/m/bdq7tgff)

Графички начин извођења карактеристига генератора ЈС за различите начине побуђивања дај је у посебном зипованом фајлу [Animacije Karakteristike generatora JS.zip](Animacije%20Karakteristike%20generatora%20JS.zip) и презентацији **kke generatora js.ppt** која се у зипованом фајлу налази.

# **3.2 Лабораторијска вежба**

### **Задатак вежбе:**

Употребом аквизиционе картице и програмског пакета LabView снимити спољну карактеристику генератора са независном, паралелном адитивноом и диференцијалном побудом.

#### **Примењена метода и опис вежбе:**

За вршење и бележење мерених вредности тј. тачака спољне карактеристике примењена је аквизициона картица, "LabView" програмски пакет и четворопол тј. електрично коло које служи за конверзију напона у френквенцију (број импулса у тренутку).

Приликом протицања струје кроз коло индукта у њему настају следећи падови напона:

- Пад напона на електричном отпору индукта;
- Пад напона на електричном отпору додатних редних навоја;
- Пад напона на диркама;
- Пад напона услед магнетне реакцијеиндукта.

Познавајући к-ку празног хода, електричну отпорност индукта и свих других навоја редно везаних на ред са индуктом могуће је наћи карактеристику пада напона услед магнетне реакције индукта.

$$
\varepsilon = E - U - R_r I_a
$$

# **Спецификација опреме и прибора за вежбу:**

Унимер:

Модел: Agilent U1232A Напон: 600 V AC/DC

Стабилисани исправљач: Модел: МА 4171 Опсег: 0-25V DC, 1A

Мерно аквизициони уређај "NI 6009": Резолуција: 14 Bit

Број узорковања: <sup>48</sup> *Uzoraka <sup>K</sup> s*

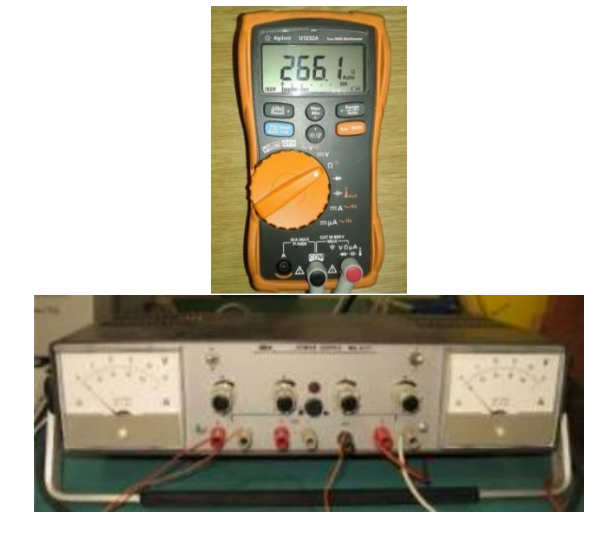

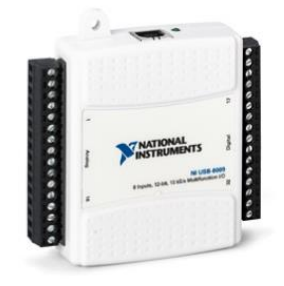

Спрега ЈМ и АМ: Јендносмерна машина: Напон: 115 V Струја: 7 A Брзина обртања: 1500 obr/min Асинхорона машина:

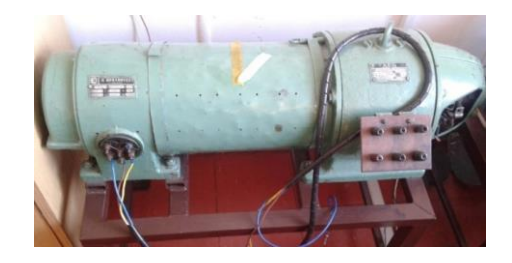

Струја: 3,45A / 6,1A Напон: 220V / 380V Брзина обртања: 1400 о/min

Електронски склоп - четворопол претварача напона у френквенцију

• Холов сензор

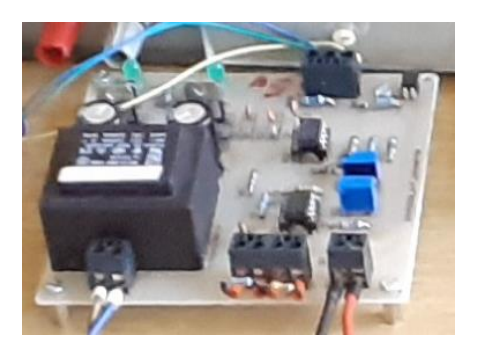

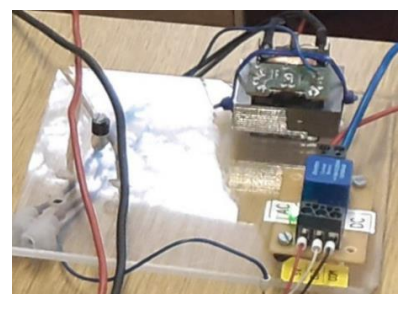

\*Напомена: Крајеви навоја једносмерне машине су изведени на демо таблу.

#### **Електрична шема**

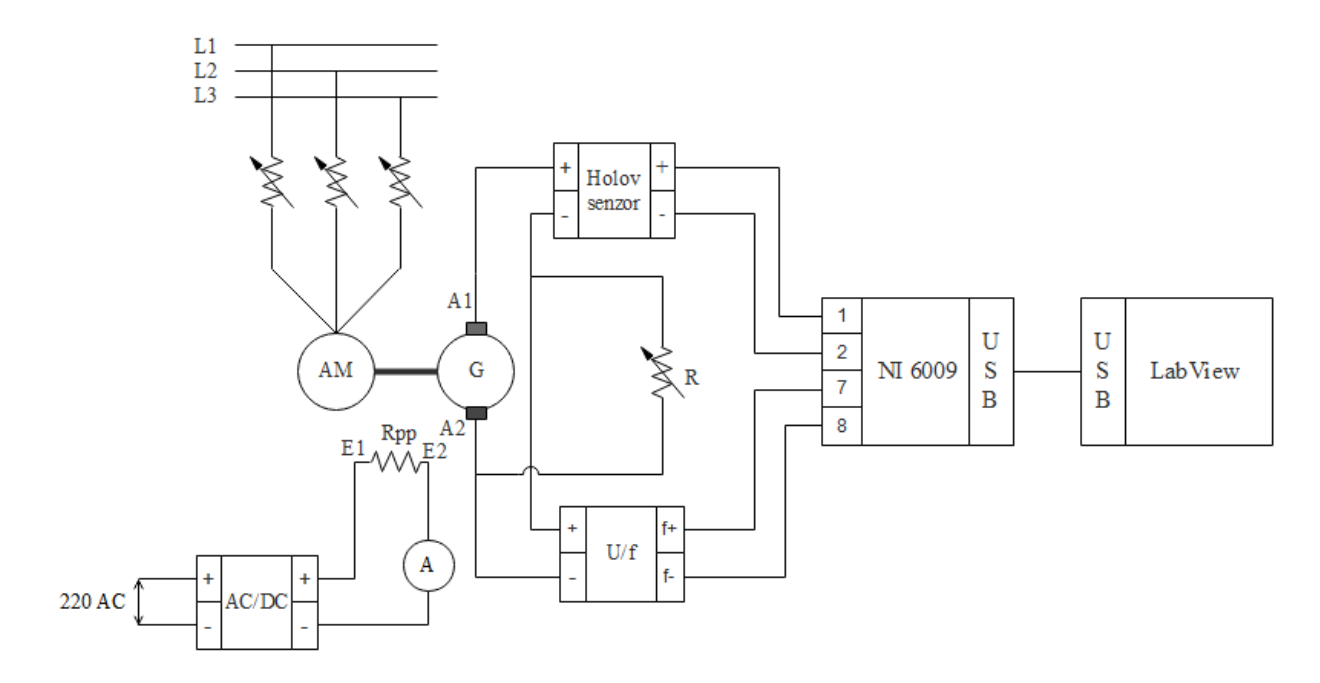

Једносмерни генератор са независном побудом

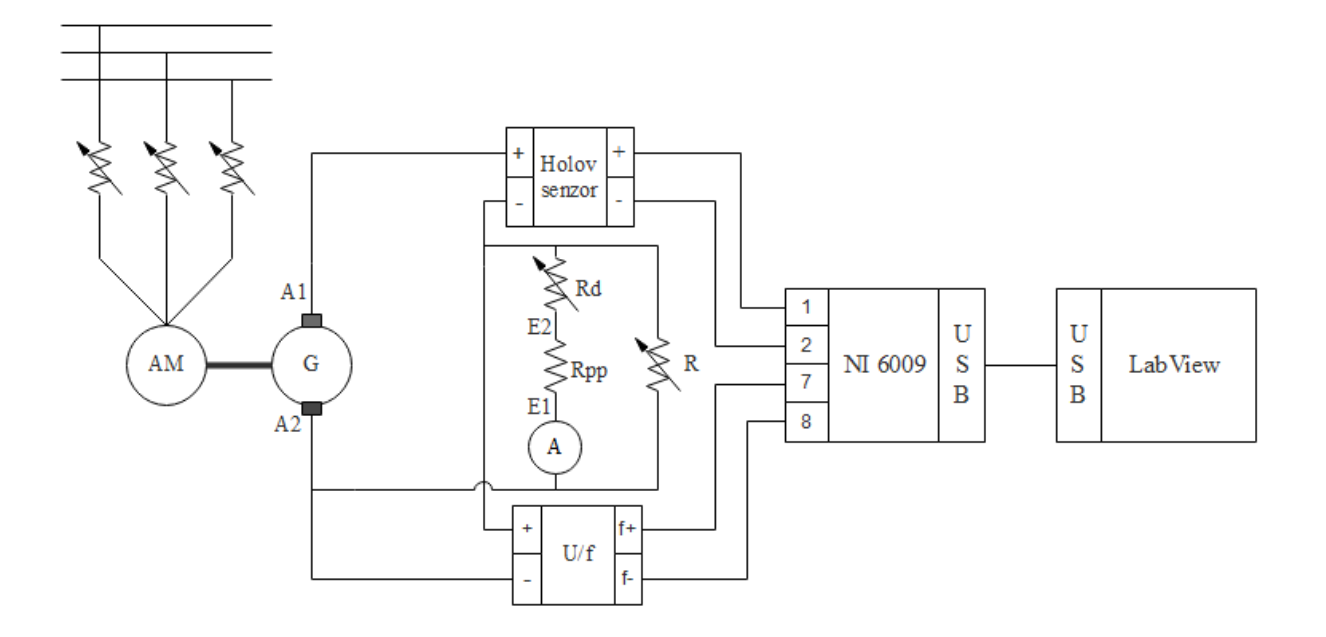

Једносмерни генератор са паралелном побудом

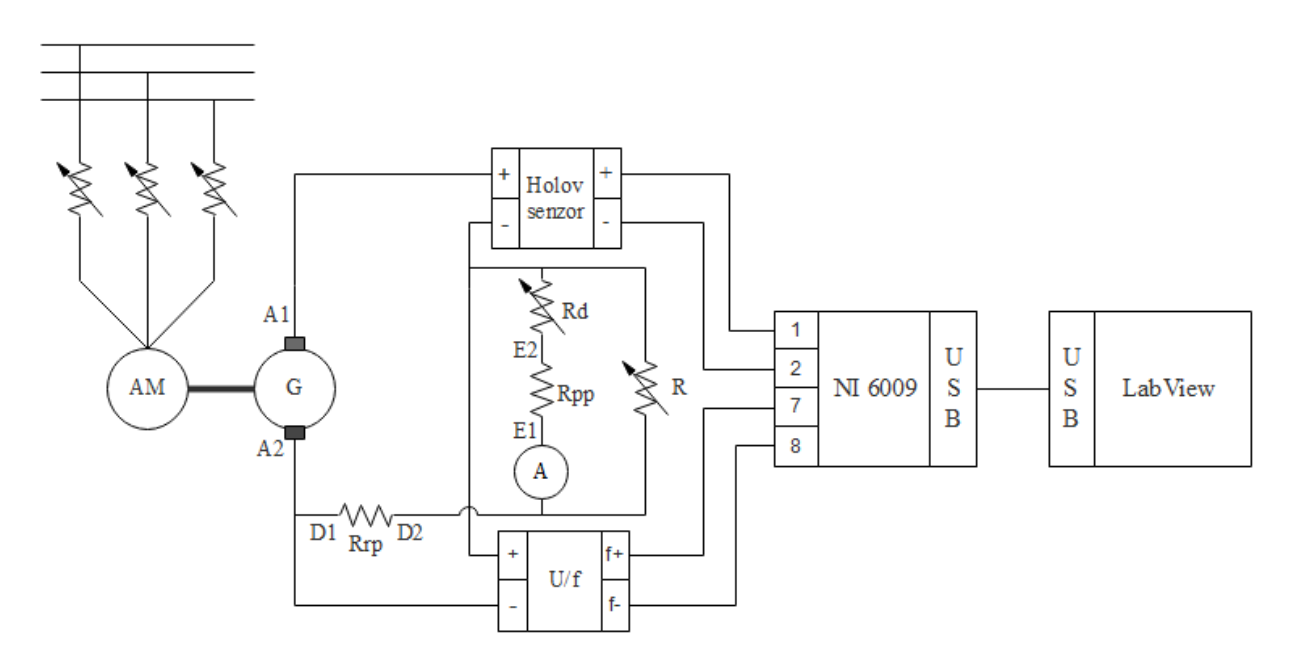

Једносмерни генератор са адитивном побудом

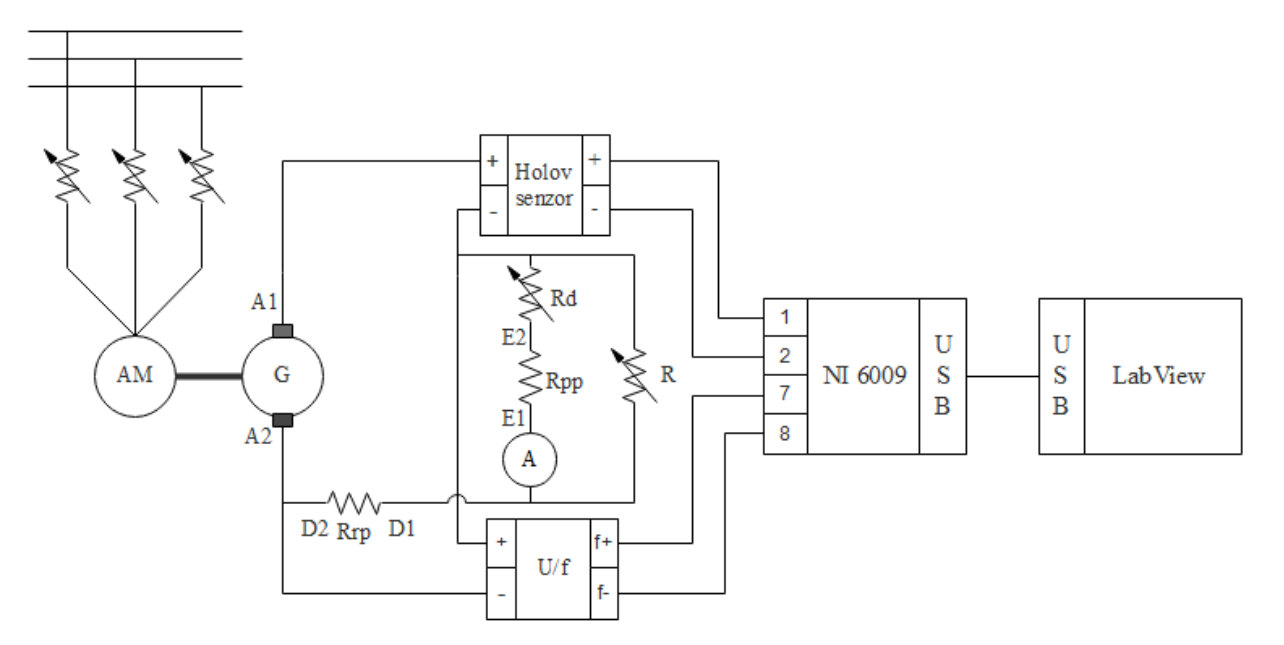

Једносмерни генератор са диференцијалном побудом

\*Напомена: Као потрошач се користи реостат са клизачем

#### **Поступак извођења вежбе**

Поступак је исти за све побуде једносмерног генератора.

- 1) Повезати дату побуду према датој електричној шеми
- 2) Довести машину ЈС у генераторски радни режим (тако што се обрће индукт помоћу асинхроног мотора)
- 3) Проверити волтметром да ли је напон индукта 115 V, ако није, онда уз помоћ потенциометра ослабити паралелну побуду (додавањем веће отпорности у колу паралелне побуде).
- 4) Креирати програм у "LabView" програмском пакету
- 5) Измерити вредности употребом аквизиционе картице
- 6) Добијене резултате очитати са лаптопа и пребацити у "excel" табелу

# **Блок дијаграм "LabView" програма**

За обраду прикупљених података искоришћен је исти [LabView програм,](Merenje%20spoljne%20karakteristike%20Vezba%203.vi) као у претходној вежби, пошто се мере исте величине.

Блок дијаграм је приказан на следећој слици:

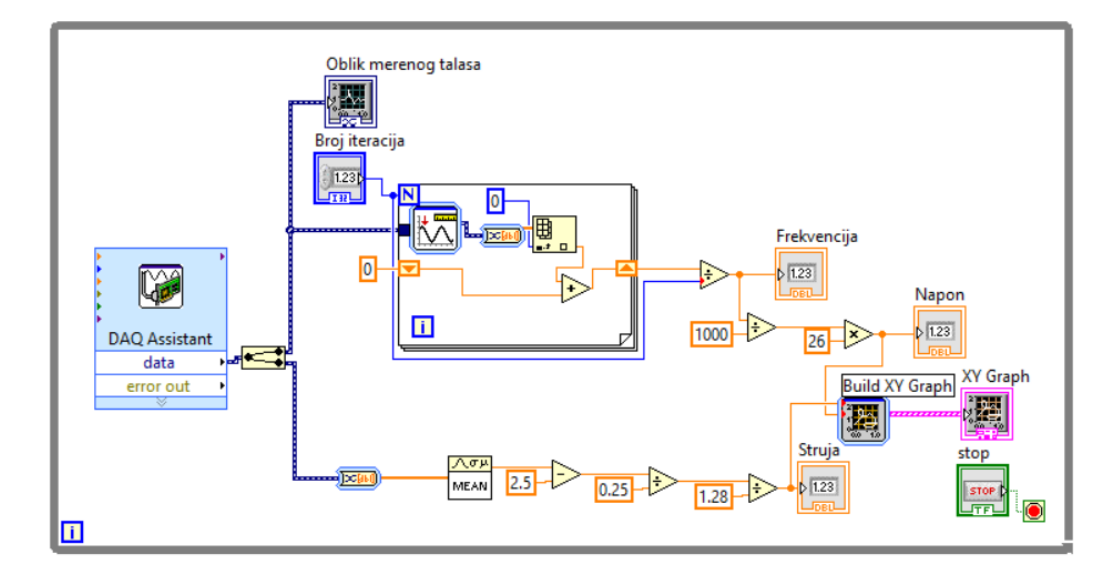

# **[Резултати мерења](IEM_03%20.xlsx)**

На графику испод је приказана фунцкија мерења електромоторне силе генератора са различитим побудама у функцији промене струје оптерећења, дата функција је добијена сталним мењањем отпорности на потенциометру. Пошетни део карактеристика је екстраполиран јер апаратура није омогућавала мерења за струје оптерећења мање од 1А.

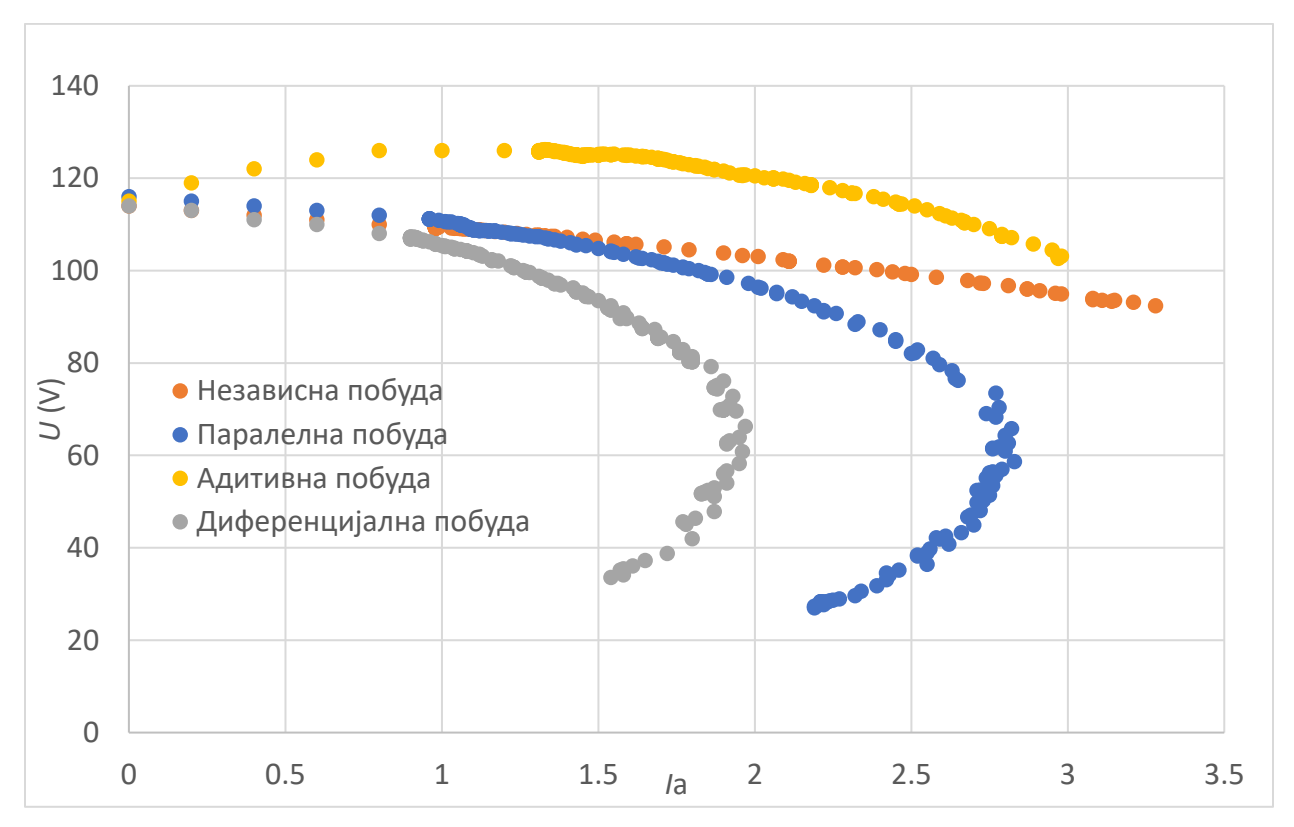

**[Ранији резултати мерења без аквизиције:](IEM_03old.xls)**

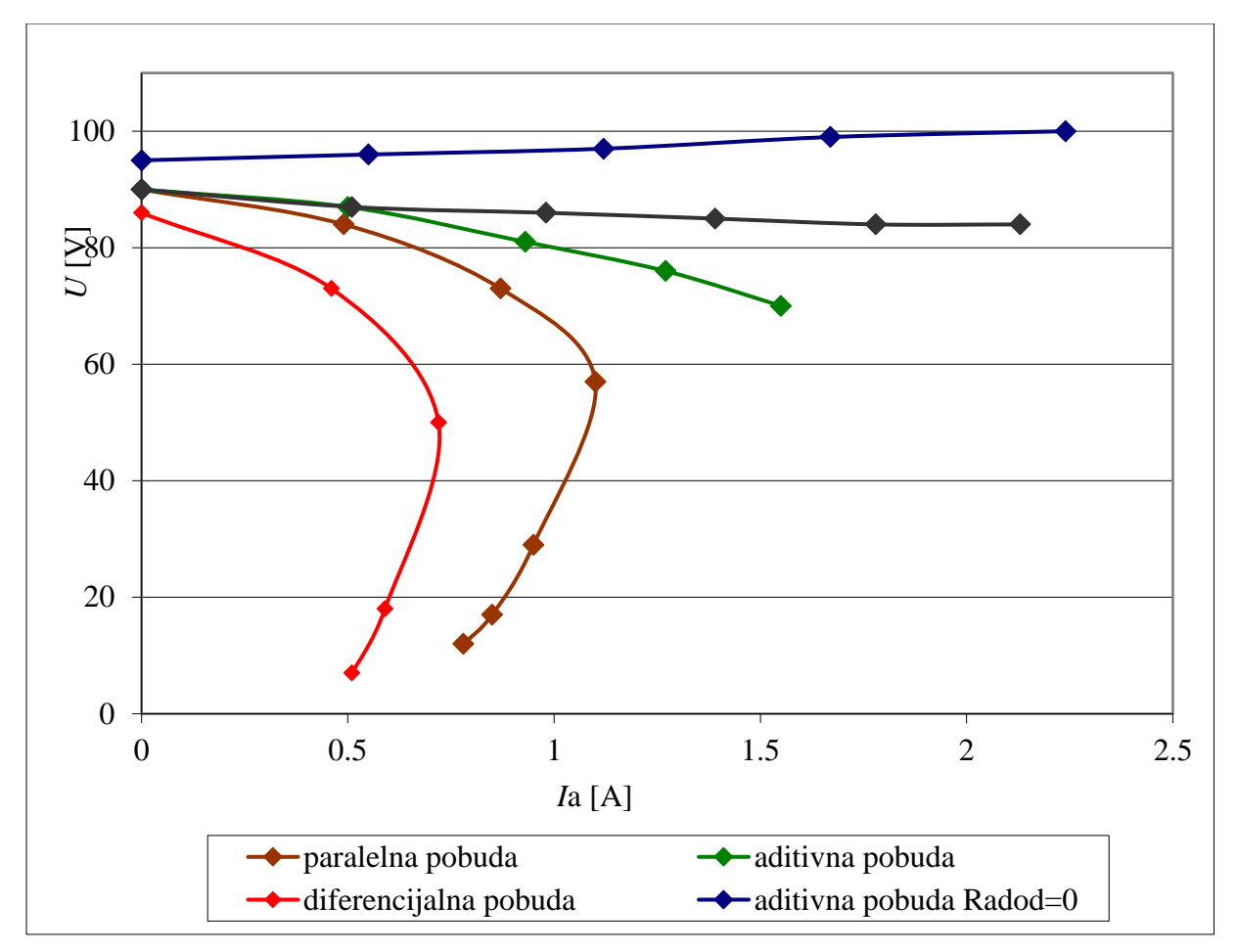